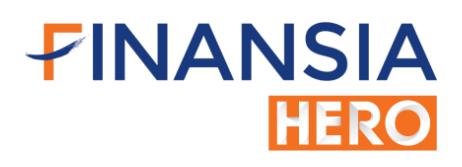

สำหรับเครื่องคอมพิวเตอร์

## เริ่มต้นการใช้งาน Finansia HERO Free Trial (HTS - Home Trading System)

ท่านสามารถดาวน์โหลดโปรแกรม Finansia HERO (HTS) ได้โดย <mark>[คลิกที่นี่](https://fsshero.fnsyrus.com/hts/install/FINANSIA_HEROSetup.exe) หรือเข้า หรือที่ หรือที่</mark> หรือที่ [https://fsshero.fnsyrus.com/hts/install/FINANSIA\\_HEROSetup.exe](https://fsshero.fnsyrus.com/hts/install/FINANSIA_HEROSetup.exe)

เมื่อดาวน์โหลดและทำการติดตั้งโปรแกรมเป็นที่เรียบร้อย ท่านจะพบ Shortcut icon โปรแกรม Finansia HERO บนหน้าจอ คอมพิวเตอร์ ให้คลิกเพื่อใช้งานโปรแกรม หลังจากนั้นเลือกที่ Mock Trading Login (ตามภาพตัวอย่างด้านล่าง) และทำการ Login โดย กรอก User ID (รหัสผู้ใช้งาน) และ Password (รหัสผ่าน) โดยท่านจะระบรหัสส่งคำสั่งซื้อขาย (Pin No.) ในหน้า Login นี้หรือไม่ก็ได้

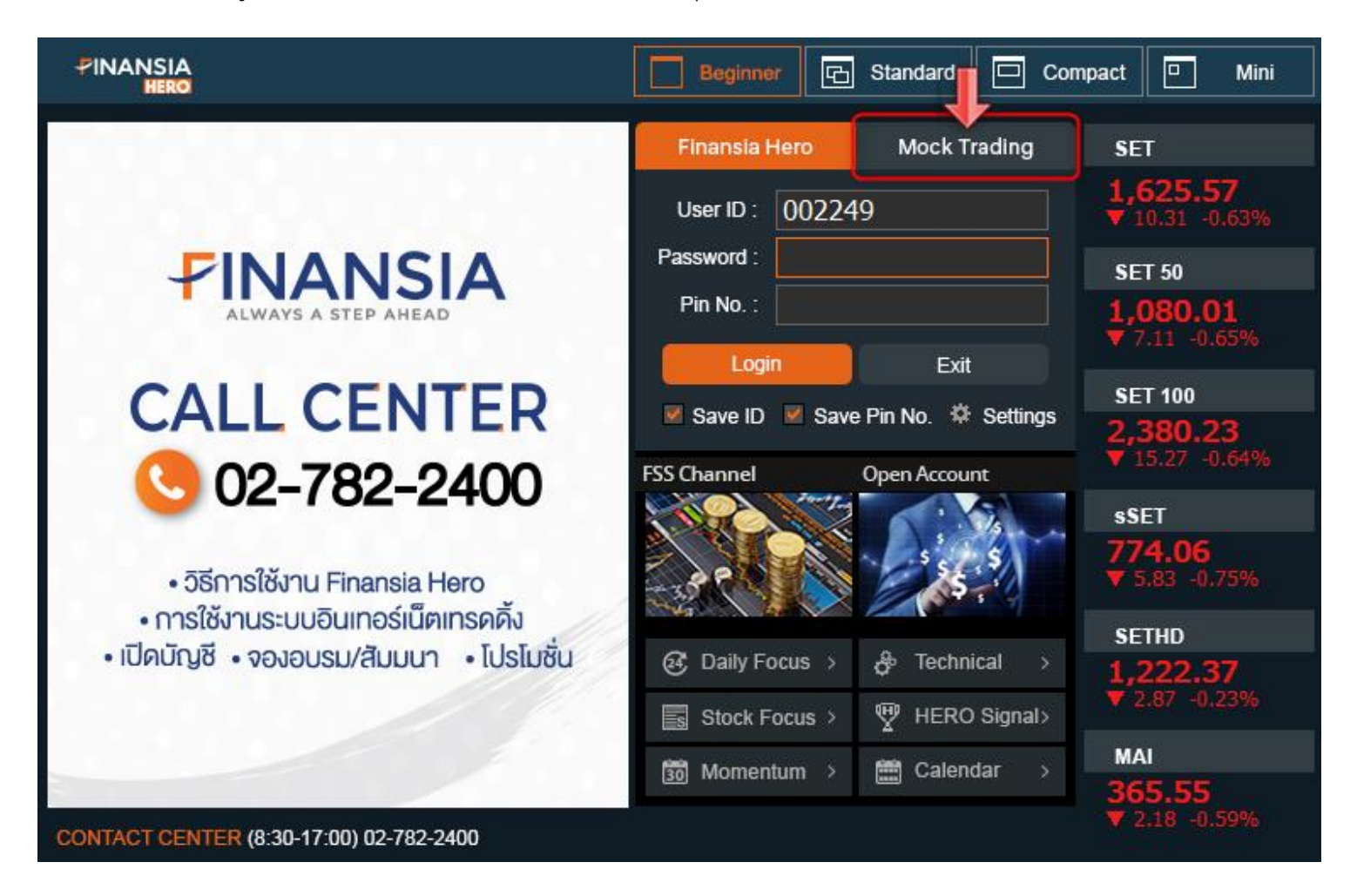

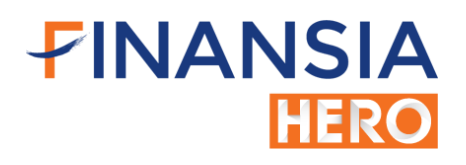

## ขั้นตอนการเปลี่ยนแปลงรหัสผ่านสำหรับการใช้งาน Finansia HERO (HTS)

- 1. เมื่อ Login เข้าใช้งาน Finansia Hero (HTS) ไปที่เมนู Customer Serviceเลือก [9601] Change Password
- 2. ช่อง Old Password ให้นำรหัสผ่าน ที่ได้รับทางอีเมลมาระบุในช่องนี้
- 3. ช่อง New Password ให้กำหนดรหัสผ่านใหม่ของท่านเอง เพื่อใช้ในการเข้า Login ครั้งต่อไป และต้องกำหนดเป็นตัวเลขหรือ ้ตัวอักษรจำนวน 8 หลักเท่านั้น
- 4. ช่อง Confirm Password ให้ท่านยืนยัน Password ใหม่อีกครั้ง (รหัสเดียวกับที่กรอกในช่อง New Password)
- 5. กด Submit

หมายเหตุ : สำหรับระบบ Finansia HERO Free Trial รหัสส่งคำสั่งซื้อขาย (Pin Code) ไม่สามารถเปลี่ยนแปลงได้

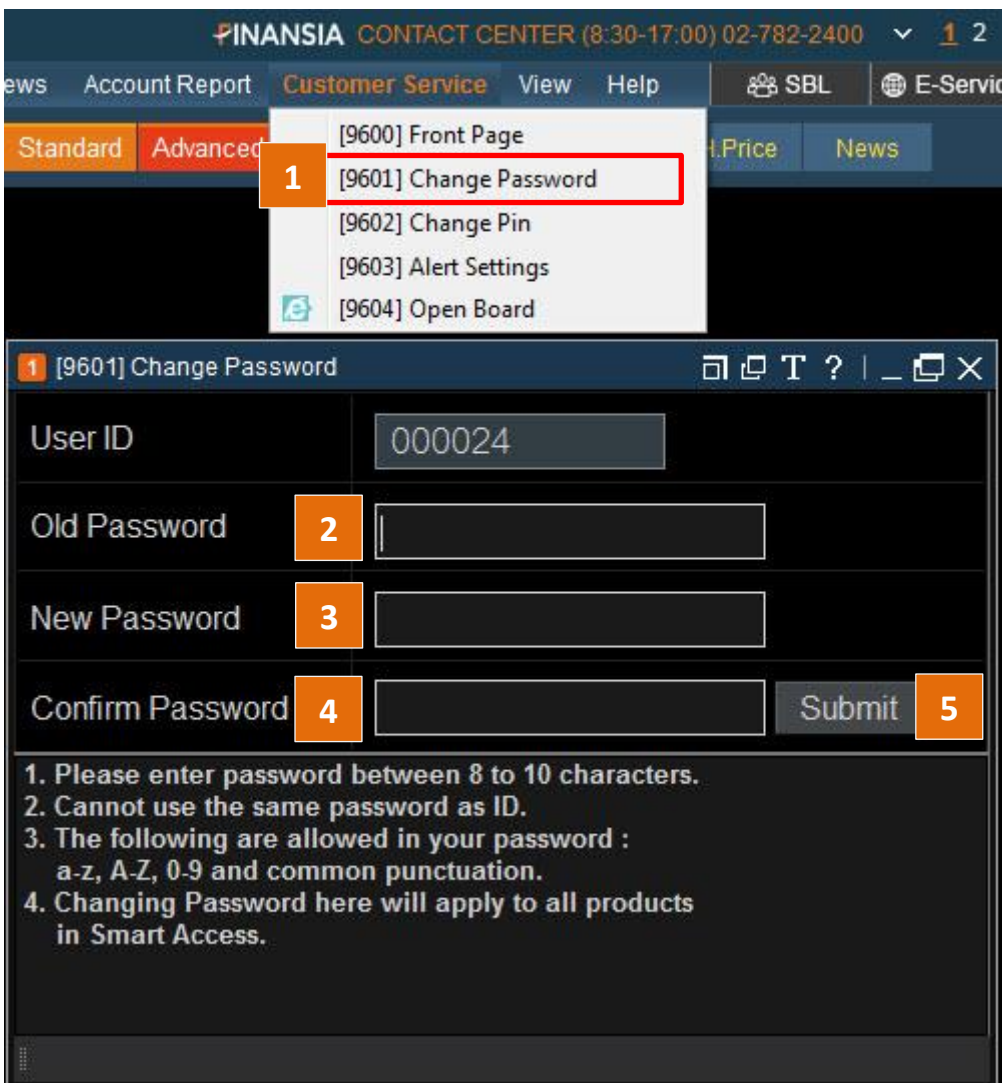